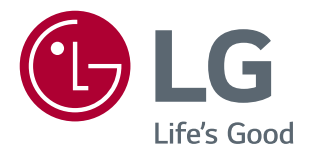

# **Korisnički priručnik IPS LED MONITOR (LED MONITOR\*)**

\* LG LED monitori su LCD monitori s LED pozadinskim osvjetljenjem.

Prije korištenja proizvoda pažljivo pročitajte sigurnosne informacije.

29UC97

www.lg.com

## **SADRŽAJ**

### **4 [SASTAVLJANJE](#page-3-0) I PRIPREMA**

- 4 [Sastav proizvoda](#page-3-0)
- 5 [Opis proizvoda i gumba](#page-4-0)
- 5 Način korištenja [upravljačkog](#page-4-0) gumba
- 6 [- Ulazni](#page-5-0) priključak
- 7 [Premještanje](#page-6-0) i podizanje monitora
- 8 [Montiranje](#page-7-0) monitora
- 8 Sastavljanje postolja
- 9 Postavljanje na stol
- 10 Pospremanje kabela
- 10 Podešavanje kuta
- 11 Korištenje sigurnosnog uređaja [Kensington](#page-10-0)

## **12 [KORIŠTENJE](#page-11-0) MONITORA**

- 12 [Povezivanje](#page-11-0) s računalom
- 12 HDMI priključak
- 13 DisplayPort priključak
- 13 Povezivanje pomoću Thunderbolt  $\langle \xi \rangle$ [priključka](#page-12-0)
- 14 [Povezivanje](#page-13-0) s A/V uređajima
- 14 HDMI priključak
- 14 [Povezivanje](#page-13-0) perifernih uređaja
- 14 Povezivanje s računalom pomoću USB [kabela](#page-13-0)
- 15 Priključivanje slušalica

#### **16 [INSTALACIJA](#page-15-0) APLIKACIJE LG MONITOR [SOFTWARE](#page-15-0)**

## **18 [POSTAVKE](#page-17-0) KORISNIKA**

- 18 [Aktiviranje](#page-17-0) glavnog izbornika
- 18 Značajke glavnog izbornika
- 19 [Postavke](#page-18-0) korisnika
- 19 Postavke izbornika
- 20 [Format](#page-19-0)
- 21 PRP
- 22 Način slike
- 23 Podešavanje slike
- $25 Zvuk$
- 26 Općenito
- 27 Vraćanje postavki

### **28 [RJEŠAVANJE](#page-27-0) PROBLEMA**

## **30 [SPECIFIKACIJE](#page-29-0) PROIZVODA**

- 31 [Tvornički](#page-30-0) način podrške (unaprijed postavljeni način rada, [HDMI/DisplayPort/](#page-30-0) [Thunderbolt](#page-30-0) PC)
- 31 HDMI [vrijednosti](#page-30-0) (video)
- 31 LED indikator [napajanja](#page-30-0)

## **32 [PRAVILNO](#page-31-0) DRŽANJE TIJELA**

32 [Pravilno](#page-31-0) držanje tijela pri korištenju [monitora](#page-31-0)

## **HRVATSKI** HRVATSKI

## <span id="page-2-0"></span>**LICENCA**

Svaki model ima zasebne licence. Dodatne informacije o licenci potražite na *www.lg.com*.

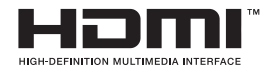

The terms HDMI and HDMI High-Definition Multimedia Interface, and the HDMI logo are trademarks or registered trademarks of HDMI Licensing LLC in the United States and other countries.

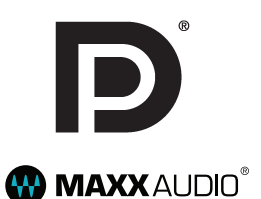

VESA, logotip VESA, logotip sukladnosti za Display Port i logotip sukladnosti za Display Port

za dvostruke izvore su registrirani zaštitni znakovi organizacije Video Electronics Standards Association.

MaxxAudio i drugi MAXX znakovi zaštitni su znakovi ili registrirani zaštitni znakovi tvrtke Waves Audio Ltd.

## <span id="page-3-0"></span>**SASTAVLJANJE I PRIPREMA**

## **Sastav proizvoda**

Prije korištenja proizvoda provjerite nalaze li se u kutiji sve komponente. Ako određeni dijelovi nedostaju, obratite se distributeru od kojeg ste kupili proizvod. Proizvod i dijelovi mogu izgledati drugačije od onih koji su ovdje prikazani.

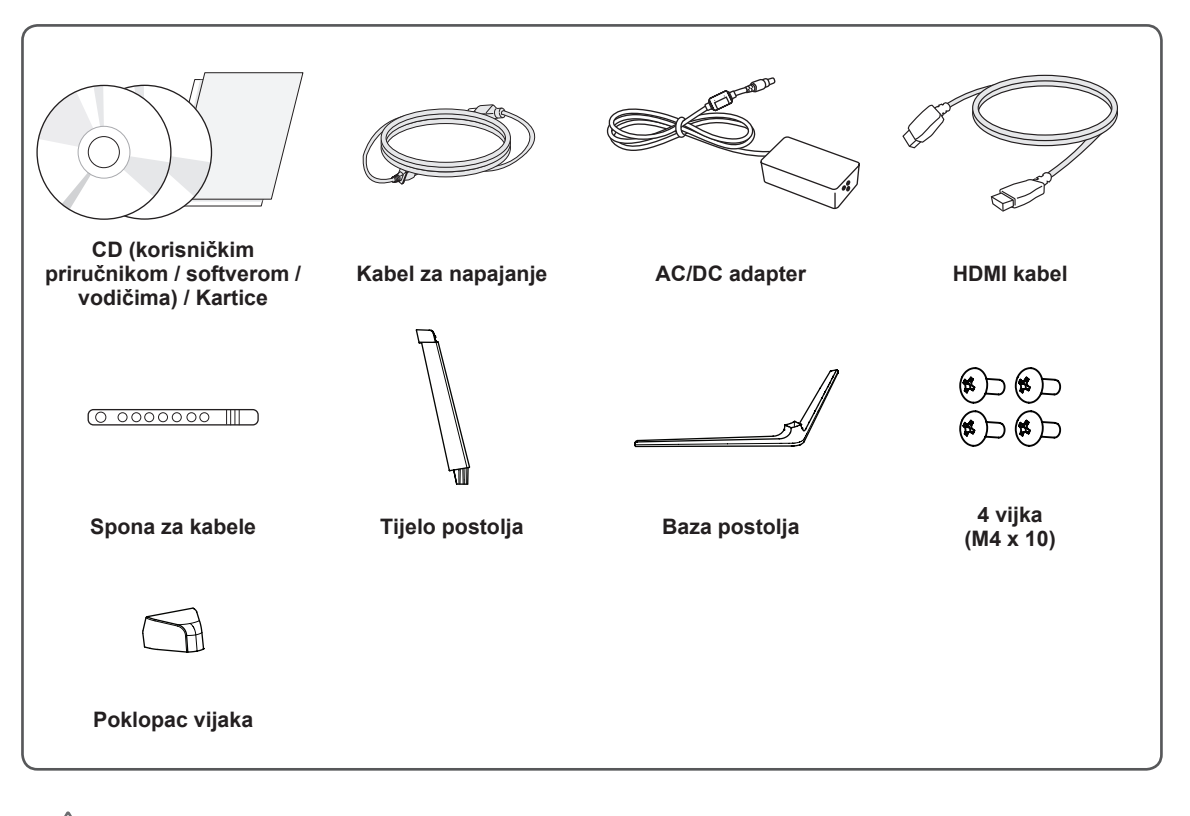

#### **UPOZORENJE**

- Uvijek koristite originalne komponente kako bi se zajamčila sigurnost i pravilan rad proizvoda.
- Oštećenja ili ozljede uzrokovane neoriginalnim komponentama nisu pokrivene jamstvom.
- Preporučuje se upotreba priloženih komponenti.
- y Ako upotrebljavate generički kabel koji nije certificirala tvrtka LG, slika se možda neće prikazivati ili će se javljati šum slike.

### **NAPOMENA**

- Dijelovi mogu izgledati drugačije od onih koji su ovdje prikazani.
- Sve informacije i specifikacije iz ovog priručnika podložne su promjenama bez prethodne najave kako bi se poboljšale radne karakteristike proizvoda.
- Za kupnju dodatne opreme posjetite trgovinu elektroničkom robom ili internetsku stranicu za kupnju ili se obratite distributeru od kojeg ste kupili proizvod.
- Priloženi kabel za napajanje može ovisiti o regiji u kojoj ste uređaj kupili.

<span id="page-4-0"></span>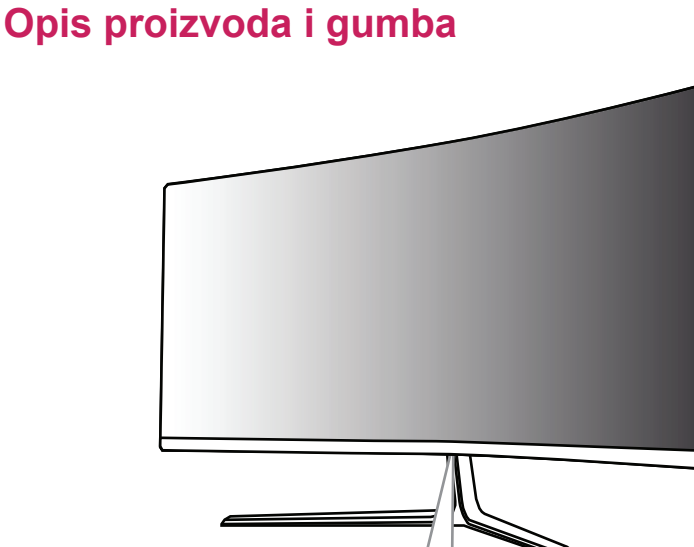

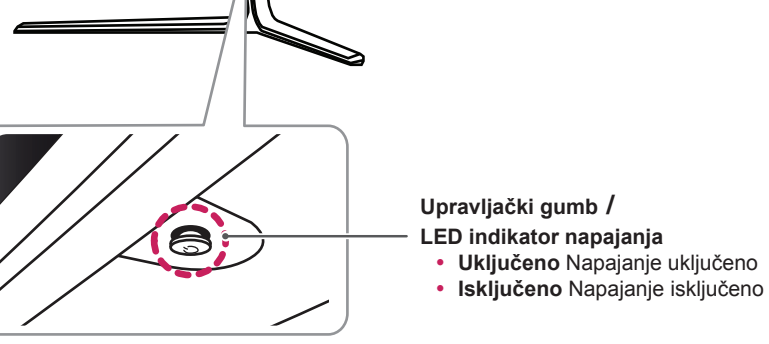

## **Način korištenja upravljačkog gumba**

Možete jednostavno upravljati funkcijama monitora pritiskom na upravljački gumb ili njegovim pomicanjem prstom ulijevo/udesno.

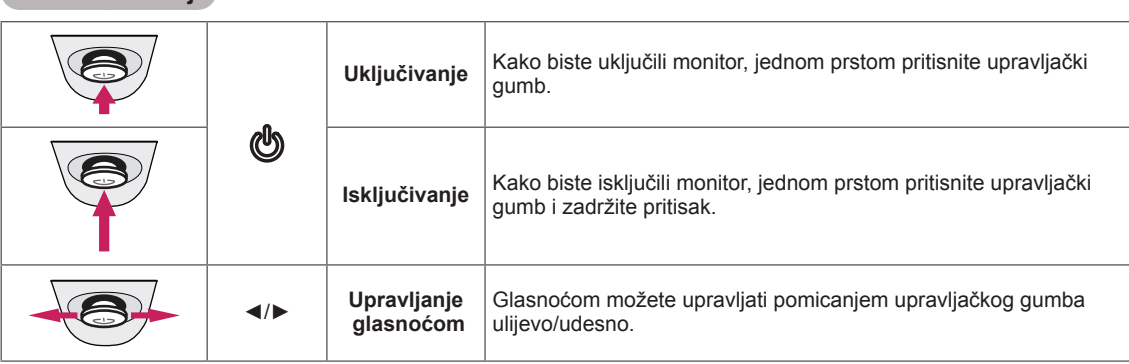

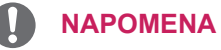

**Osnovne funkcije**

- Upravljački gumb nalazi se na donjoj strani monitora.
- y Prije uključivanja monitora provjerite je li prekidač za DC napajanje na poleđini uređaja uključen.

## <span id="page-5-0"></span>**Ulazni priključak**

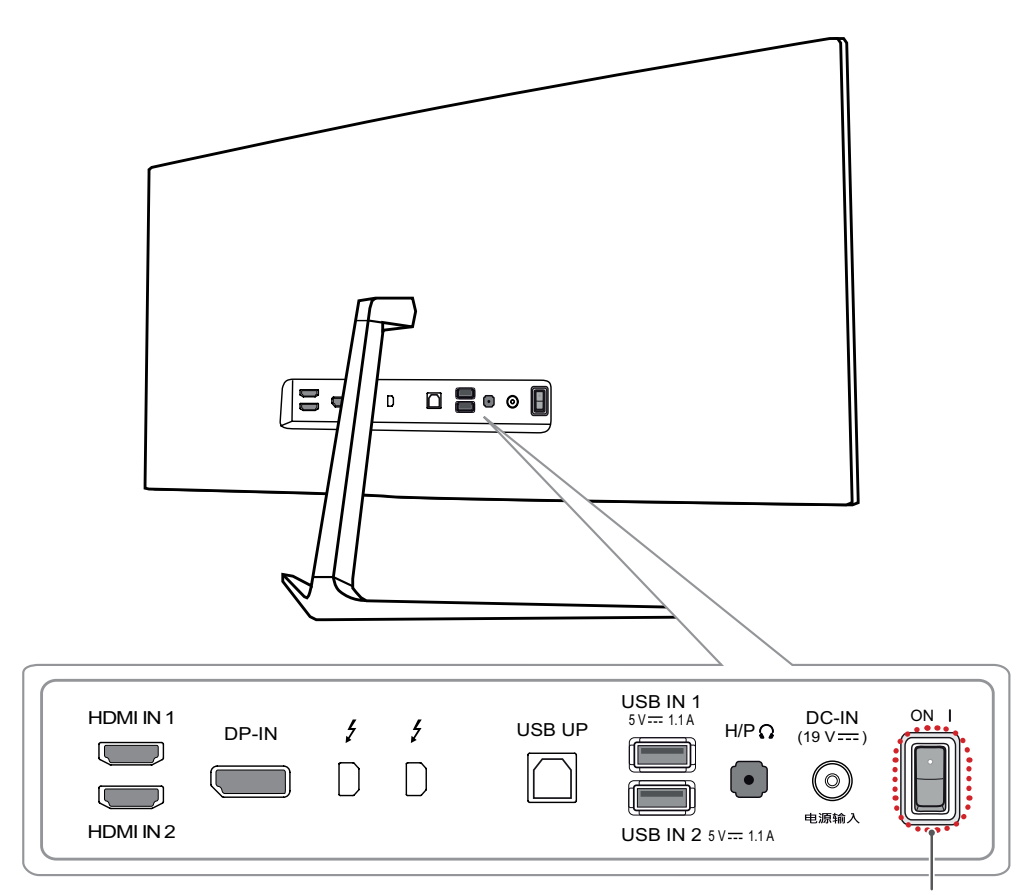

Prekidač za DC napajanje

## <span id="page-6-0"></span>**Premještanje i podizanje monitora**

Prilikom premještanja ili podizanja monitora slijedite ove upute kako bi se spriječilo nastajanje ogrebotina na monitoru ili njegovo oštećivanje te kako bi se osigurao siguran transport bez obzira na njegov oblik ili veličinu.

- Prije premještanja preporučuje se smještanje monitora u originalnu kutiju ili pakiranje.
- Prije premještanja ili podizanja monitora isključite kabel za napajanje i sve ostale kabele.

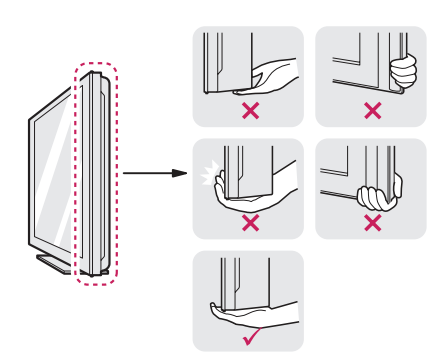

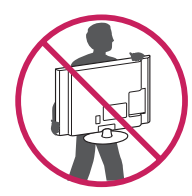

- Čvrsto držite donji i bočni dio okvira monitora. Nemojte držati za samu ploču monitora.
- Kada držite monitor, zaslon ne smije biti okrenut prema vama kako se ne bi ogrebao.
- Monitor prilikom prenošenja nemojte izlagati udarcima ni jakim vibracijama.
- Prilikom premještanja monitora držite ga uspravno te ga nikada nemojte okretati na bok ili ga naginjati na bilo koju stranu.

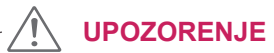

- Koliko god je to moguće, izbjegavajte dodirivanje zaslona monitora.
	- To može dovesti do oštećivanja zaslona ili nekih piksela koji se koriste za stvaranje slika.

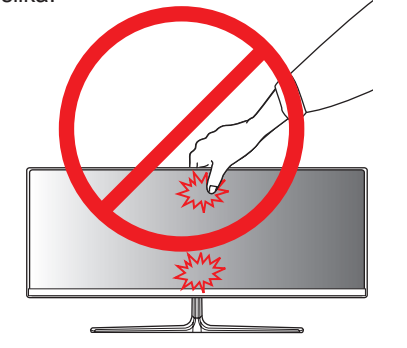

• Ako monitor koristite bez postolja, upravljački gumb na ploči monitora mogao bi prouzročiti nestabilnost monitora i njegov pad, što može izazvati oštećenje monitora i ozljede. Uslijed toga može doći do kvara i na upravljačkom gumbu.

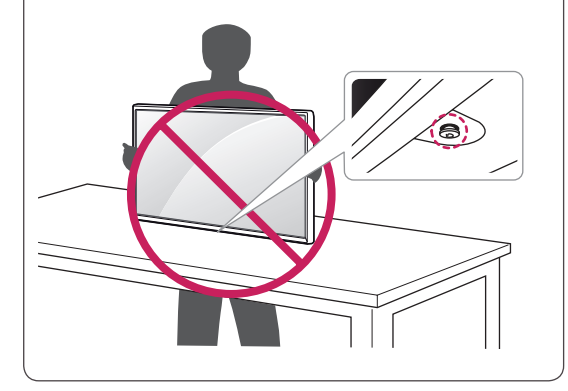

<span id="page-7-0"></span>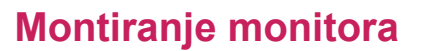

## **Sastavljanje postolja**

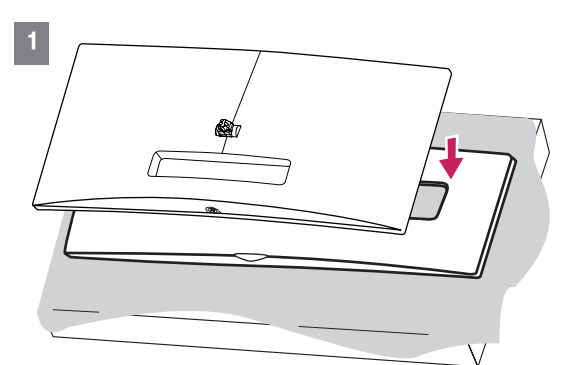

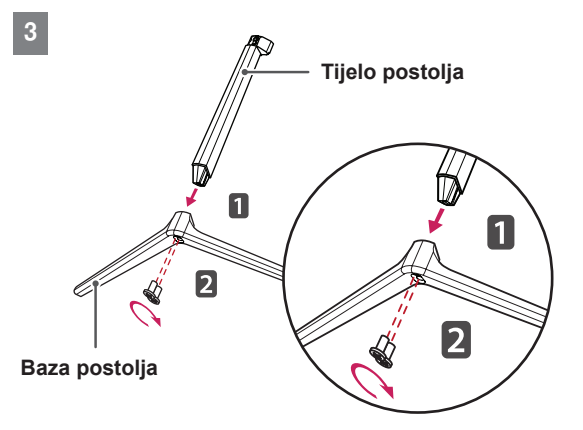

#### **UPOZORENJE**

• Kako biste zaštitili zaslon, položite ga prednjom stranom prema dolje na podložak za zaslon koji se nalazi u kutiji.

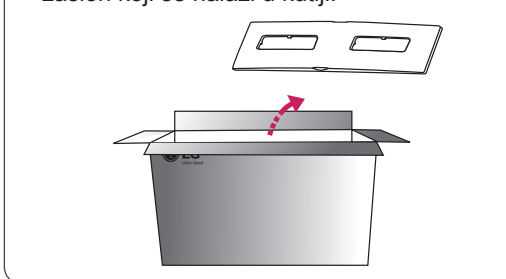

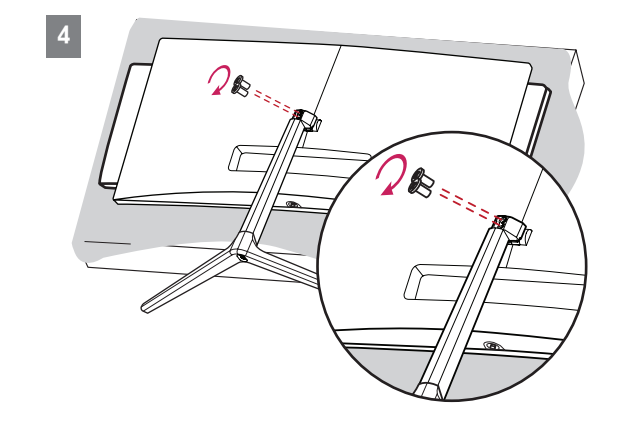

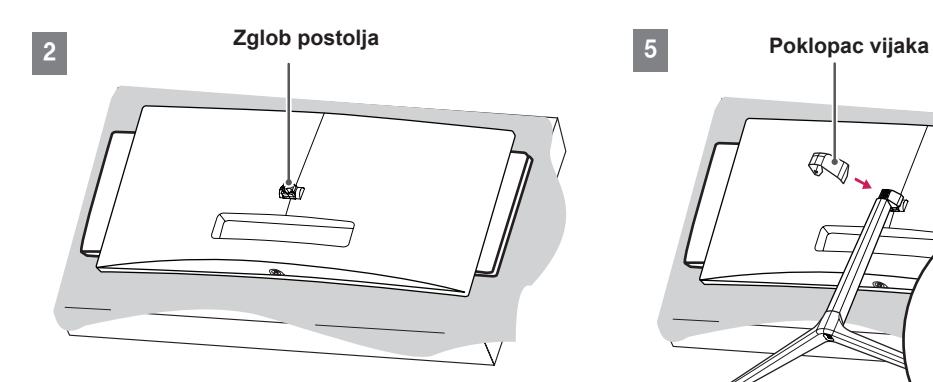

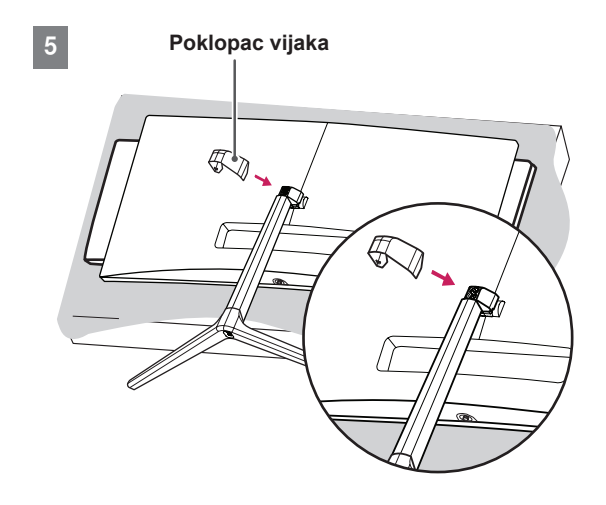

### <span id="page-8-0"></span>**UPOZORENJE**

- Ilustracije u ovom priručniku predstavljaju tipične postupke i mogu se razlikovati od stvarnog proizvoda.
- Upotreba pretjerane sile pri pritezanju vijaka može oštetiti monitor. Takva oštećenja nisu pokrivena jamstvom proizvoda.
- Pazite da ne ozlijedite ruku na rubove poklopaca vijaka.
- Monitor nemojte nositi okrenut naopako, držeći ga za bazu postolja. Na taj bi se način mogao odvojiti od postolja, pasti i pritom nekoga ozli-jediti.
- Pri podizanju ili premještanju monitora nemojte dodirivati zaslon. U slučaju primjene sile mogli biste oštetiti zaslon monitora.

#### **NAPOMENA**

• Postolje možete rastaviti redoslijedom suprotnim onome u za sastavljanje.

## **Postavljanje na stol**

1 Podignite monitor i smjestite ga na stol u uspravnom položaju. Smjestite ga najmanje 10 cm od zida kako bi se zajamčilo dostatno prozračivanje.

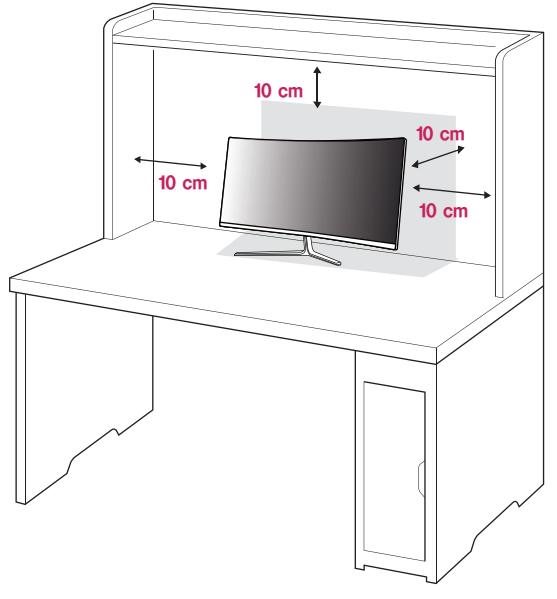

2 Uključite adapter napajanja u monitor, a zatim kabel napajanja uključite u zidnu utičnicu.

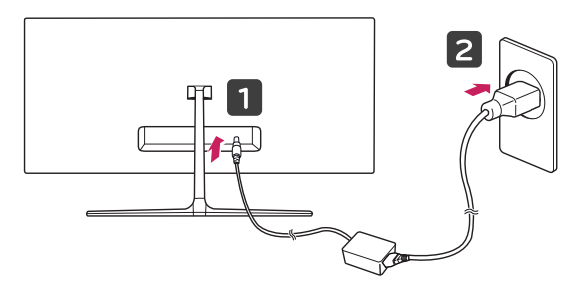

3 Kako biste uključili monitor, pritisnite upravljački gumb na donjoj strani monitora.

#### **UPOZORENJE**

• Prije pomicanja ili postavljanja monitora, iskopčajte kabel napajanja. Postoji opasnost od strujnog udara.

#### <span id="page-9-0"></span>**Upozorenja za povezivanje kabela napajanja**

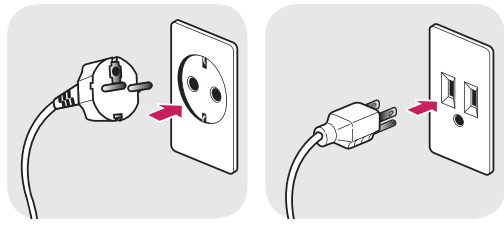

**100-240 V ~**

- Svakako koristite kabel napajanja isporučen s proizvodom te ga priključite u uzemljenu strujnu utičnicu.
- Ako trebate drugi kabel napajanja, obratite se lokalnom distributeru ili najbližoj maloprodajnoj trgovini.

#### **Pospremanje kabela**

Kabele rasporedite pomoću spone za kabele kako je prikazano na ilustraciji.

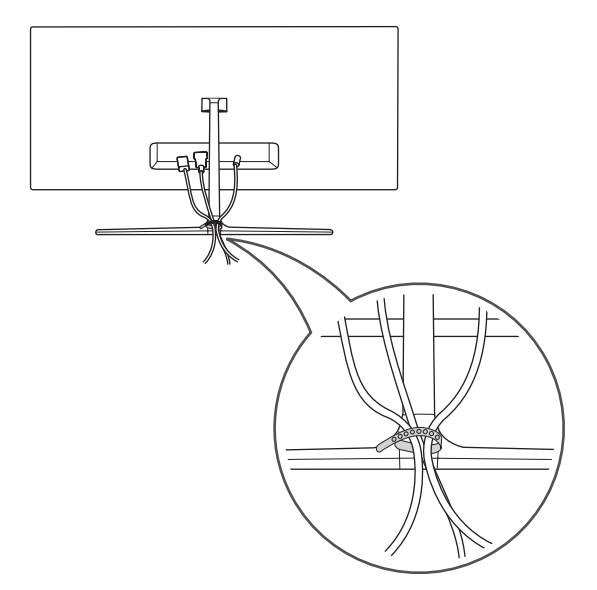

#### **Podešavanje kuta**

- 1 Monitor koji ste prethodno postavili na postolje stavite u uspravan položaj.
- 2 Podesite kut zaslona. Kut pod kojim se zaslon nalazi možete prilagoditi tako da se zaslon nagne naprijed ili natrag za od -5° do 15° kako bi gledanje bilo što ugodnije.

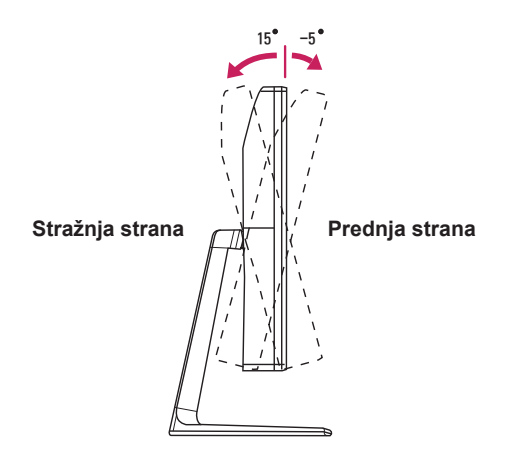

#### D **UPOZORENJE**

• Prilikom prilagođavanja kuta nemojte postolje držati kako je prikazano na sljedećoj slici. Mogli biste ozlijediti prste.

15 -5

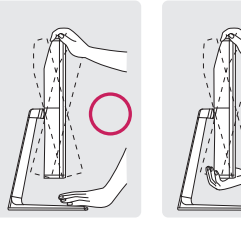

• Pazite da prilikom prilagođavanja kuta monitora ne dodirujete ili pritišćete područje zaslona.

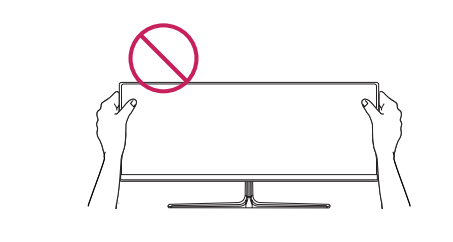

## <span id="page-10-0"></span>**Korištenje sigurnosnog uređaja Kensington**

Priključak za sigurnosni sustav Kensington nalazi se na stražnjoj strani monitora.

Više informacija o postavljanju i korištenju potražite u korisničkom priručniku za sigurnosni uređaj Kensington ili na web-mjestu *http://www.kensington.com*.

Monitor sa stolom povežite pomoću kabela za sigurnosni sustav Kensington.

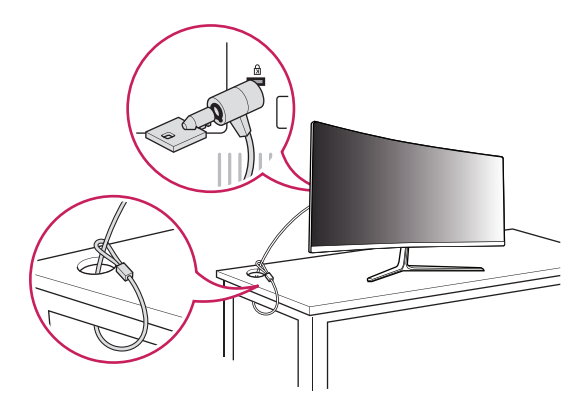

#### **NAPOMENA**

• Sigurnosni sustav Kensington ubraja se u dodatnu opremu. Dodatnu opremu možete nabaviti u većini trgovina elektroničkom opremom.

## <span id="page-11-0"></span>**KORIŠTENJE MONI-TORA**

Pritisnite upravljački gumb, otvorite **Menu (Izbornik)** → **Quick Settings (Brze postavke)** → **Input (Ulaz)** i odaberite željeni ulaz.

## **UPOZORENJE**

- Nemojte dugotrajno pritiskati zaslon. To može dovesti do izobličenja slike.
- Nemojte na zaslonu dugotrajno prikazivati nepomične slike. To može dovesti do urezivanja slike. Koristite čuvar zaslona kad god je to moguće.

#### **NAPOMENA**

- Pri ukopčavanju kabela za napajanje u zidnu utičnicu, koristite uzemljenu višestruku (s 3 rupe) ili uzemljenu utičnicu.
- Kada se monitor uključi u prostoru s niskom temperaturom, slika na njemu može treperiti. To je uobičajeno.
- Na zaslonu se ponekad mogu pojaviti crvene, zelene ili plave točke. To je uobičajeno.

## **Povezivanje s računalom**

• Ovaj monitor podržava značajku \*Plug and Play.

\*Plug and Play: značajka koja vam omogućava da svojem računalu dodate uređaj bez potrebe za ponovnom konfiguracijom ili ručnim instaliranjem upravljačkih programa.

## **HDMI priključak**

Prenosi digitalni video i audio signal s računala na monitor. Računalo s monitorom povežite pomoću HDMI kabela, kao što je prikazano na sljedećoj ilustraciji.

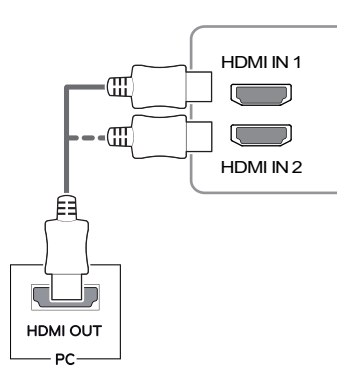

## **UPOZORENJE**

- koji ste dobili u paketu. U suprotnom može • Za proizvod koristite HDMI kabel za proizvod doći do kvara na uređaju.
- Povežete li računalo s monitorom pomoću HDMI kabela, moglo bi doći do poteškoća s kompatibilnošću uređaja.
- Korištenje DVI-HDMI ili DP (DisplayPort) na HDMI kabela može uzrokovati probleme s kompatibilnošću.
- zaslonu se možda neće prikazati slika ili • Koristite certificirani kabel s logotipom HDMI. Ako ne koristite certificirani HDMI kabel, na može doći do pogreške u povezivanju.
- Preporučene vrste HDMI kabela
	- High-Speed HDMI®/™ kabel
	- High-Speed HDMI®/™ kabel s priključkom za Ethernet

## <span id="page-12-0"></span>**DisplayPort priključak**

Prenosi digitalni video i audio signal s računala na monitor. Monitor s računalom povežite pomoću Display Port kabela, kao što je prikazano na sljedećoj ilustraciji.

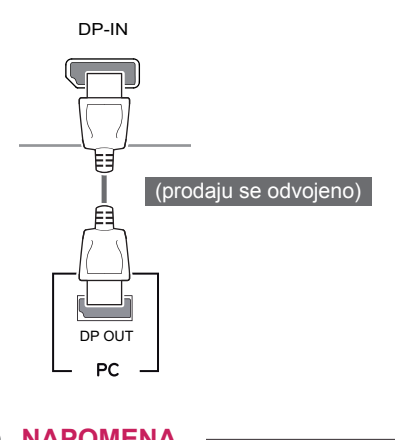

#### **NAPOMENA**

Ovisno o verziji DP (DisplayPort) priključka na računalu, možda se neće reproducirati slika ili zvuk.

### **Povezivanje pomoću Thunderbolt ( ) priključka**

Zaslon visoke rezolucije ili uređaj za pohranu podataka visokih performansi možete povezati s monitorom pomoću Thunderbolt priključka. Priključite vanjski uređaj u monitor pomoću kabela za Thunderbolt priključak kako je prikazano na slici u nastavku.

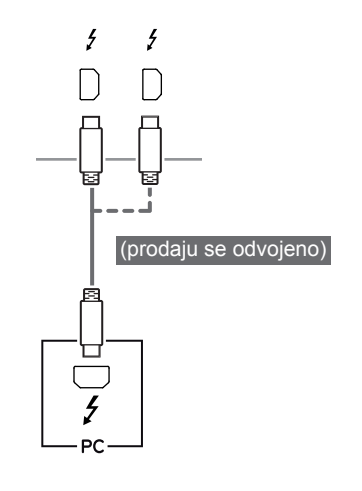

### **NAPOMENA**

- Maksimalna brzina prijenosa podataka svakog priključka iznosi 20 Gb/s.
- Svakako koristite kabel s certifikatom Thunderbolt (5). U suprotnom može doći do kvara na uređaju.
- Thunderbolt  $(f)$  je podržan na sustavima Windows 7, Windows 8 i Mac proizvodima.
- Mac proizvodi stoga možda neće podržavati preporučenu rezoluciju ili neke značajke. Dodatne informacije potražite na kartici s informacijama o podršci za Mac koja se isporučuje zasebno.
- Mogućnost postavljanja dva monitora pomoću Thunderbolt (4) priključka i tehnologije serijskog priključivanja ovisi o performansama vaše videokartice.

## <span id="page-13-0"></span>**Povezivanje s A/V uređajima**

#### **HDMI priključak**

HDMI kabel služi za prijenos digitalnih audiosignala i videosignala s AV uređaja na monitor. AV uređaj s monitorom povežite pomoću HDMI kabela, kao što je prikazano na sljedećoj ilustraciji.

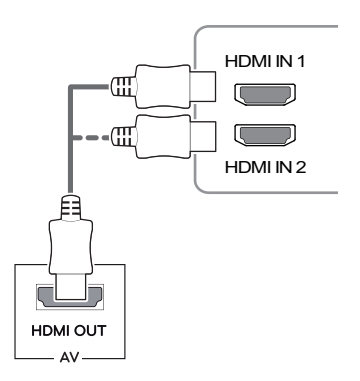

#### **NAPOMENA**

- Za proizvod koristite HDMI kabel za proizvod koji ste dobili u paketu. U suprotnom može doći do kvara na uređaju.
- Korištenje DVI-HDMI ili DP (DisplayPort) na HDMI kabela može uzrokovati probleme s kompatibilnošću.
- Koristite certificirani kabel s logotipom HDMI. Ako ne koristite certificirani HDMI kabel, na zaslonu se možda neće prikazati slika ili može doći do pogreške u povezivanju.
- Preporučene vrste HDMI kabela
	- High-Speed HDMI®/™ kabel
	- High-Speed HDMI®/™ kabel s priključkom za Ethernet

## **Povezivanje perifernih uređaja**

#### **Povezivanje s računalom pomoću USB kabela**

USB priključak na uređaju radi kao USB čvorište.

#### **NAPOMENA**

- Prije upotrebe uređaja svakako instalirajte najnoviji servisni paket operacijskog sustava Windows.
- Periferni uređaji prodaju se zasebno.
- U USB priključak moguće je priključiti tipkovnicu, miš ili USB uređaj.

## **UPOZORENJE**

#### **Upozorenja za korištenje USB uređaja**

- USB uređaj s instaliranim programom za automatsko prepoznavanje ili s vlastitim upravljačkim programom možda se neće prepoznati.
- Neki USB uređaji možda nisu podržani ili neće ispravno raditi.
- Preporučuje se korištenje USB čvorišta ili tvrdog diska s napajanjem (ako nema dovoljno napajanja, USB uređaj možda se neće ispravno prepoznati).

#### <span id="page-14-0"></span>**Povezivanje putem HDMI/DP (DisplayPort) priključka**

Kako biste mogli koristiti USB 3.0, računalo i uređaj povežite A-B USB 3.0 kabelom. Perifernim uređajima koji su povezani putem ulaza USB IN može se upravljati s računala.

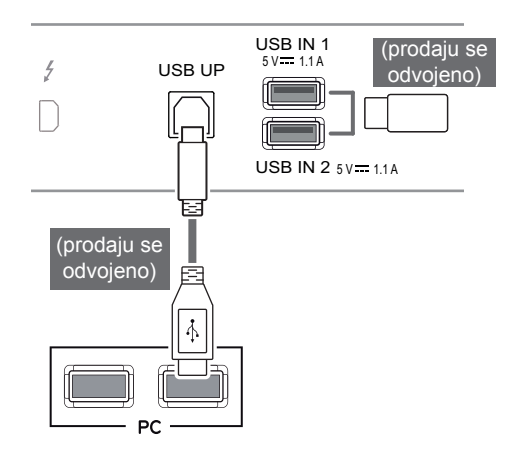

#### USB IN 1 **Povezivanje pomoću Thunderbolt ( ) priključka**

Perifernim uređajima koji su povezani putem ulaza USB IN može se upravljati s računala.

Thunderbolt priključak priključen uređaj, uređaj Ako pomoću izbornika promijenite ulaz dok je u priključen putem USB priključka možda neće ispravno raditi.

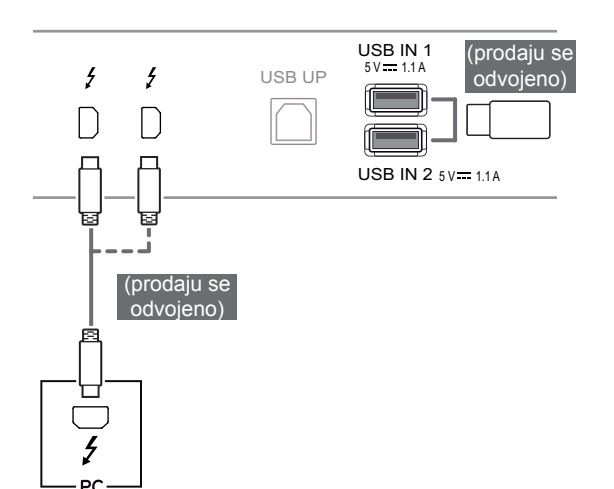

## **Priključivanje slušalica**

Periferne uređaje s monitorom možete povezati putem priključka za slušalice. Uređaje povežite na prikazani način.

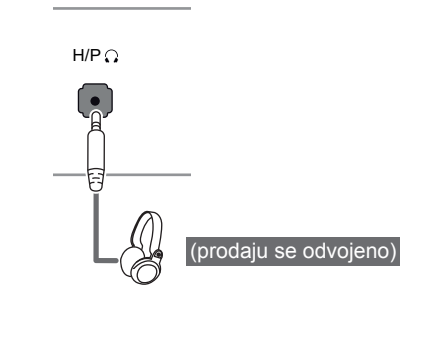

#### **NAPOMENA**

- Periferni uređaji prodaju se zasebno.
- Ako koristite slušalice s kutnim utikačem, moglo bi doći do poteškoća prilikom povezivanja drugog vanjskog uređaja s monitorom. Stoga preporučamo upotrebu slušalica s ravnim utikačem.

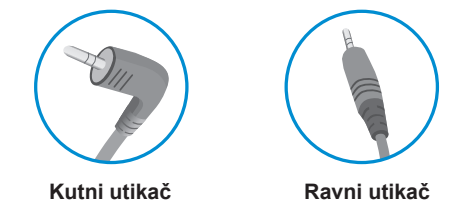

• Ovisno o postavkama zvuka na računalu i vanjskom uređaju, funkcije slušalica i zvučnika možda će biti ograničene.

## <span id="page-15-0"></span>**INSTALACIJA APLIKACIJE LG MONITOR SOFTWARE**

U CD pogon računala umetnite CD sa softverom koji se nalazi u pakiranju i instalirajte aplikaciju LG Monitor Software.

Slike s prikazom instalacijskog zaslona služe samo za referencu. Stvarni izgled zaslona može se razlikovati, ovisno o modelu.

1 Internet Explorer postavite kao zadani webpreglednik.

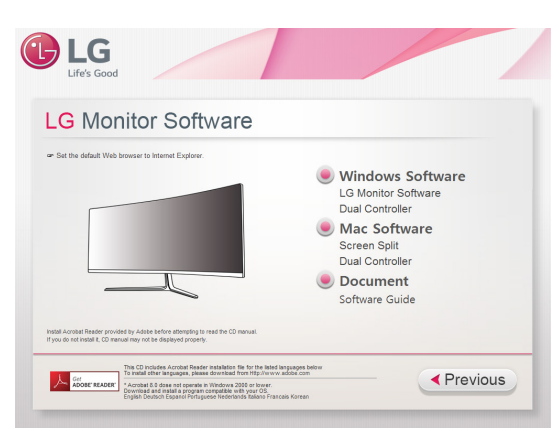

2 Pritisnite **"LG Monitor Software"** na glavnom zaslonu CD medija. Nakon što se prikaže prozor za preuzimanje, pritisnite **"Run" (Pokreni)**. (Iako bi se zaslon u nastavku mogao razlikovati ovisno o vašem operacijskom sustavu i verziji preglednika Internet Explorer, postupci instalacije su isti.)

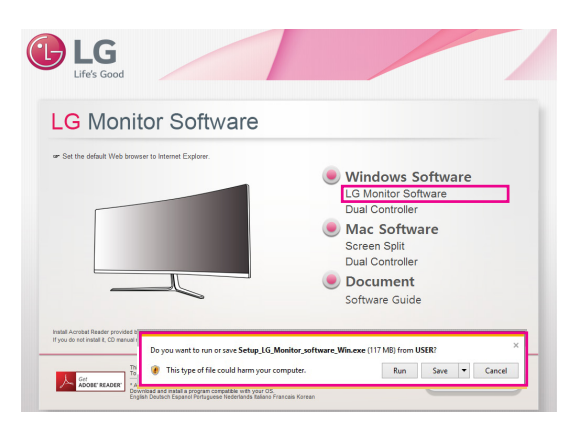

## **UPOZORENJE**

• Sustav Windows 7 mora imati servisni paket Service Pack 1 ili noviji.

3 Pratite upute za nastavak instaliranja.

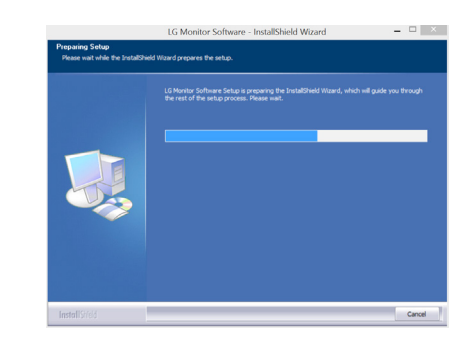

4 Potvrdite polje **"I accept the terms of the agreement" (Prihvaćam uvjete ugovora)** na zaslonu License Agreement (Ugovor o licenciranju), a zatim pritisnite gumb **[Next] (Sljedeće)**.

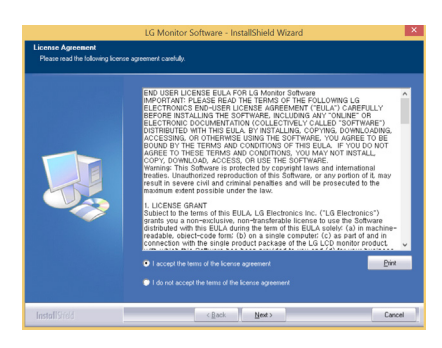

5 Odaberite program koji želite instalirati.

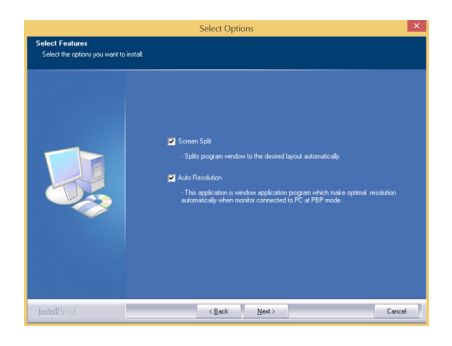

#### **NAPOMENA**

- **· Screen Split:** Ovaj program automatski dijeli prozor programa na željeni način.
- **Auto Resolution: Program koji automatski mi**jenja rezoluciju na optimalne postavke prilikom priključivanja monitora na računalo u načinu rada PBP.
- y **Dual Controller:** Softver koji omogućuje korištenje računalne tipkovnice i miša za upravljanje drugim računalima na istoj mreži (usmjernik).
	- ※ Program nije podržan u načinu rada Clone (Klon).
- 6 Instalacija aplikacije LG Monitor Software započet će na sljedeći način:

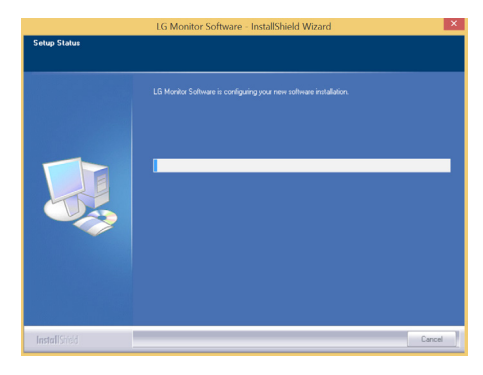

7 Program koji ste odabrali na stranici FUNC-TION automatski će se instalirati.

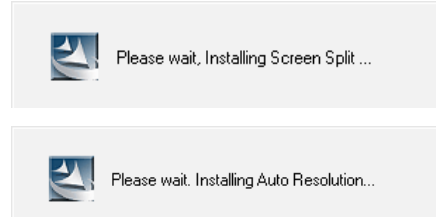

8 Nakon dovršetka instalacije ponovo pokrenite sustav.

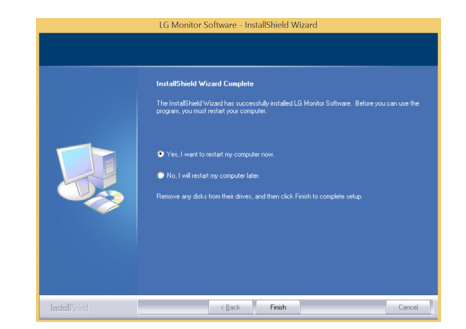

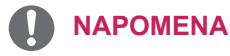

• Ako koristite funkciju podijeljenog zaslona, u traci sustava u donjem desnom kutu zaslona prikazat će se ikona podijeljenog zaslona [  $\pm$  ].

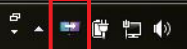

• Desnom tipkom miša pritisnite ikonu Screen Split i odaberite željeni izgled.

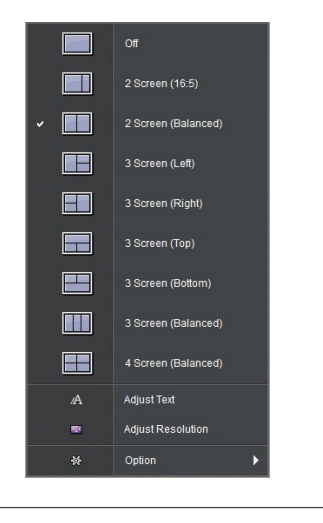

## <span id="page-17-0"></span>**POSTAVKE KORISNIKA**

## **Aktiviranje glavnog izbornika**

- 1 Pritisnite upravljački gumb na donjoj strani monitora.
- 2 Opcije možete postaviti pomicanjem upravljačkog gumba gore/dolje (▲/▼) i lijevo/desno (◄/►).
- 3 Kako biste zatvorili glavni izbornik, pritisnite upravljački gumb još jednom.

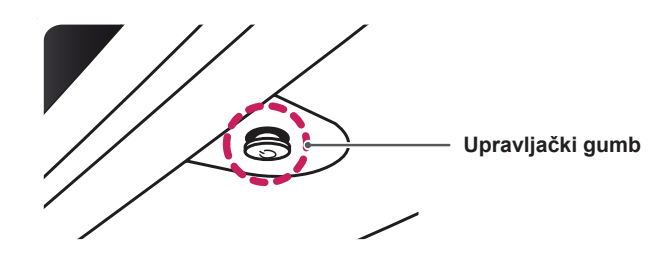

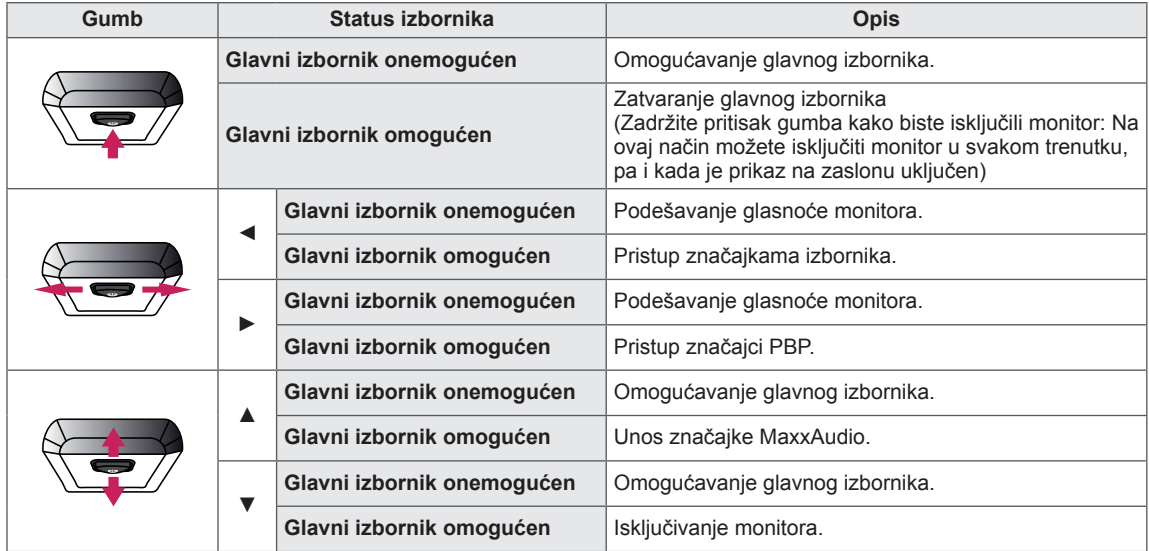

## **Značajke glavnog izbornika**

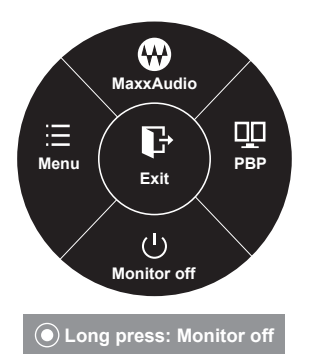

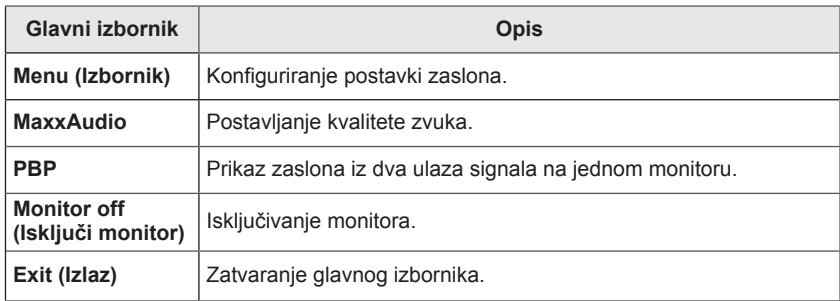

## <span id="page-18-0"></span>**Postavke korisnika**

## **Postavke izbornika**

- 1 Za prikaz **OSD izbornika** pritisnite **upravljački gumb** na donjoj strani monitora i otvorite **Menu (Izbornik).**
- 2 Konfigurirajte opcije pomicanjem upravljačkog gumba gore/dolje/lijevo/desno.
- 3 Za povratak na izbornik više razine ili postavljanje drugih stavki izbornika pomaknite upravljački gumb ulijevo  $\blacktriangleleft$  ili ga pritisnite ( $\binom{6}{7}$  OK).
- 4 Ako želite zatvoriti OSD izbornik, upravljački gumb pomičite ulijevo ◄ sve dok ga ne zatvorite.
- Nakon što pristupite izborniku, u donjem desnom kutu zaslona prikazat će se upute o načinu korištenja gumba.

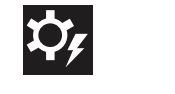

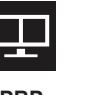

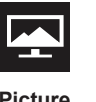

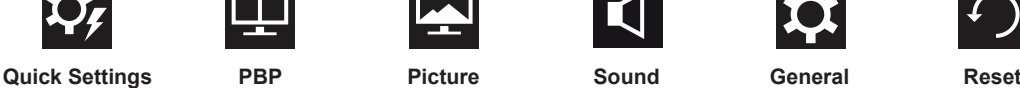

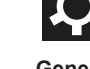

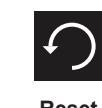

Sve su opcije opisane u nastavku.

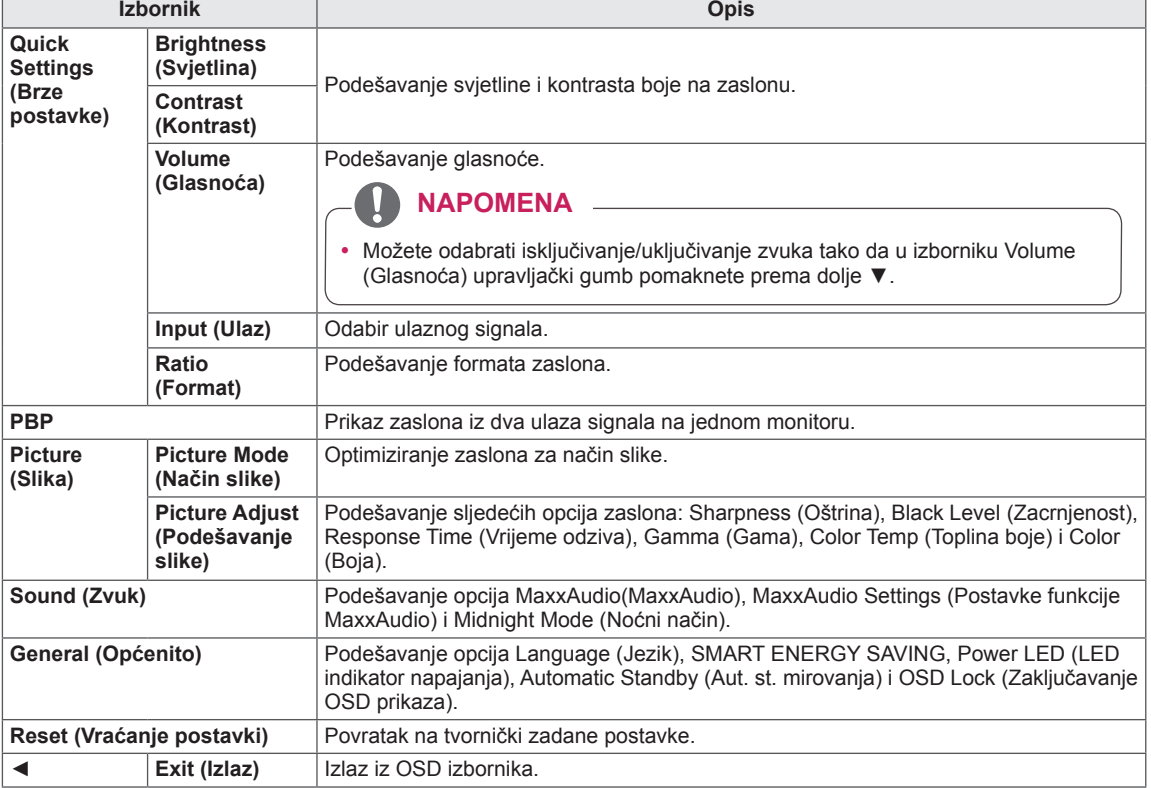

### **UPOZORENJE**

• Prikaz na zaslonu vašeg monitora može se malo razlikovati od onog prikazanog u ovom priručniku.

#### <span id="page-19-0"></span>**Format**

- 1 Za prikaz **OSD izbornika** pritisnite **upravljački gumb** na donjoj strani monitora i otvorite **Menu (Izbornik)**.
- 2 Pomicanjem upravljačkog gumba odaberite **Quick Settings > Ratio (Brze postavke > Format)**.
- 3 Konfigurirajte opcije pomoću uputa iz donjeg desnog kuta zaslona.
- 4 Za povratak na izbornik više razine ili postavljanje drugih stavki izbornika pomaknite upravljački gumb ulijevo ◄ ili ga pritisnite  $(① / OK)$ .
- 5 Ako želite zatvoriti OSD izbornik, upravljački gumb pomičite ulijevo ◄ sve dok ga ne zatvorite.

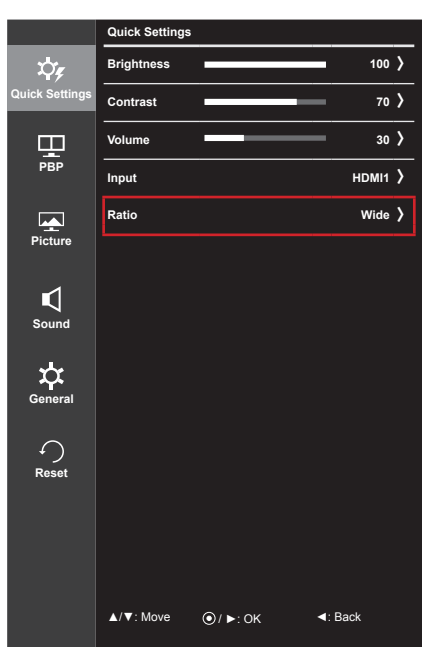

Sve su opcije opisane u nastavku.

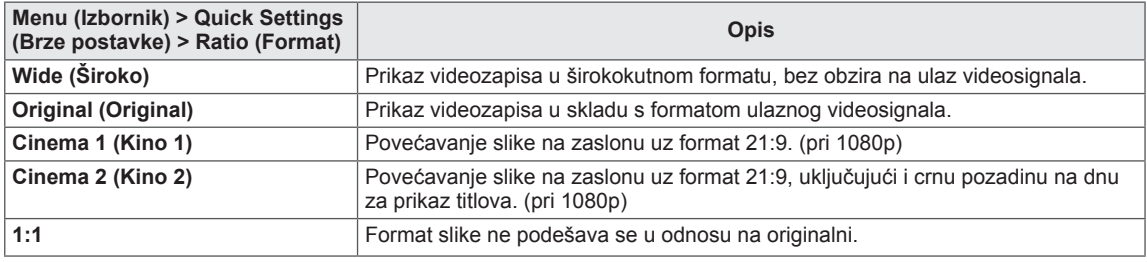

#### **NAPOMENA**

- y Kod preporučene razlučivosti (2560 x 1080), opcije Wide (Široko), Original (Original) i 1:1 mogle bi izgledati isto.
- Format je onemogućen kod ispreplitanog signala.

### <span id="page-20-0"></span>**PBP**

- 1 Za prikaz **OSD izbornika** pritisnite **upravljački gumb** na donjoj strani monitora i otvorite **Menu (Izbornik)**.
- 2 Pomicanjem upravljačkog gumba odaberite **PBP**.
- 3 Konfigurirajte opcije pomoću uputa iz donjeg desnog kuta zaslona.
- 4 Za povratak na izbornik više razine ili postavljanje drugih stavki izbornika pomaknite upravljački gumb ulijevo ◄ ili ga pritisnite  $(③ / OK)$ .
- 5 Ako želite zatvoriti OSD izbornik, upravljački gumb pomičite ulijevo ◄ sve dok ga ne zatvorite.

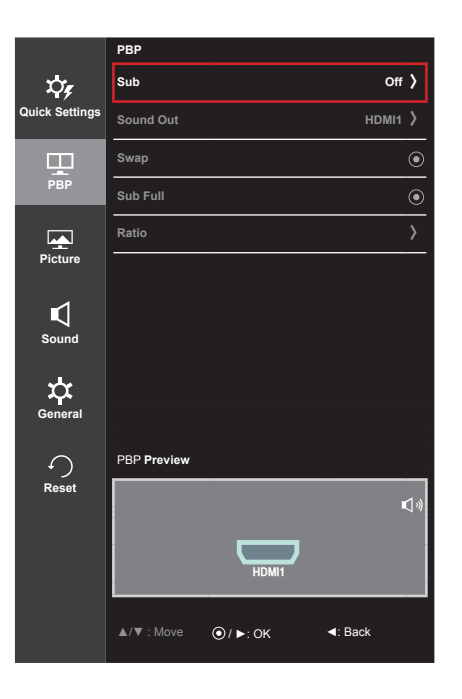

Sve su opcije opisane u nastavku.

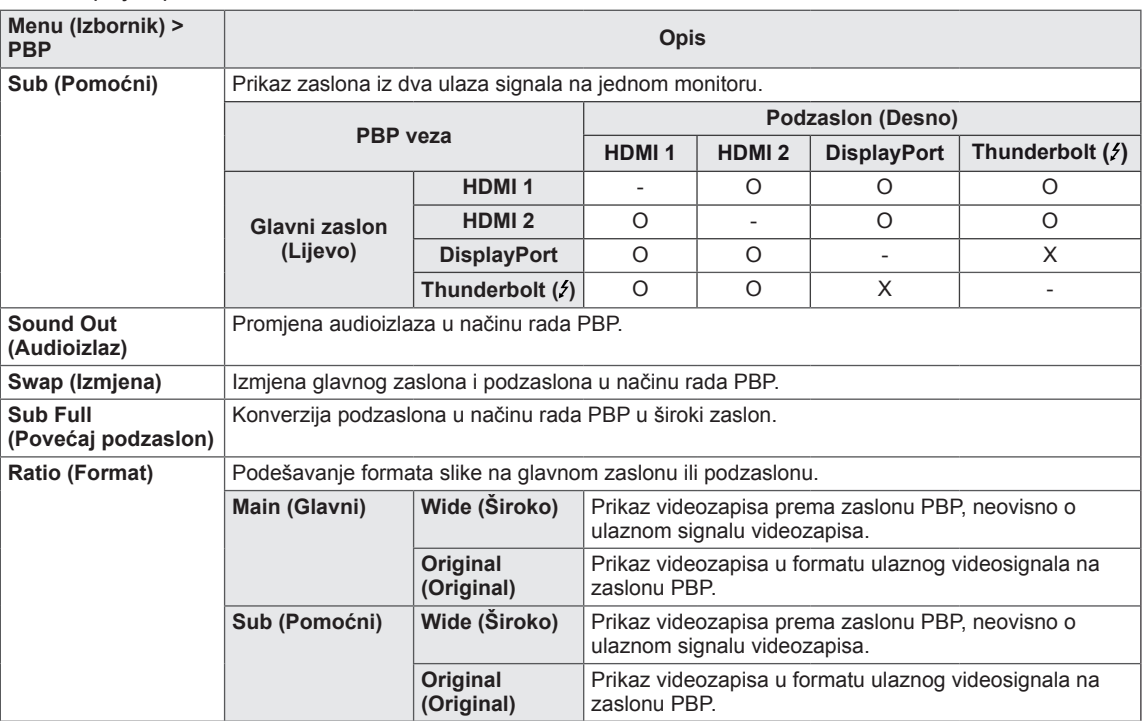

#### **NAPOMENA3**

y Ako je Sub mode (Pomoćni način rada) postavljen na Off (Isključeno), izbornici Sound Out (Audioizlaz), Swap (Izmjena), Sub Full (Povećaj podzaslon) i Ratio (Format) bit će deaktivirani. Ako nema signala, opcije Main/Sub (Glavni/Pomoćni) u izborniku Ratio (Format) bit će deaktivirane.

#### <span id="page-21-0"></span>**Način slike**

- 1 Za prikaz **OSD izbornika** pritisnite **upravljački gumb** na donjoj strani monitora i otvorite **Menu (Izbornik)**.
- 2 Pomicanjem upravljačkog gumba odaberite **Picture > Picture Mode (Način slike > Slika)**.
- 3 Konfigurirajte opcije pomoću uputa iz donjeg desnog kuta zaslona.
- 4 Za povratak na izbornik više razine ili postavljanje drugih stavki izbornika pomaknite upravljački gumb ulijevo ◄ ili ga pritisnite  $(① / OK)$ .
- 5 Ako želite zatvoriti OSD izbornik, upravljački gumb pomičite ulijevo ◄ sve dok ga ne zatvorite.

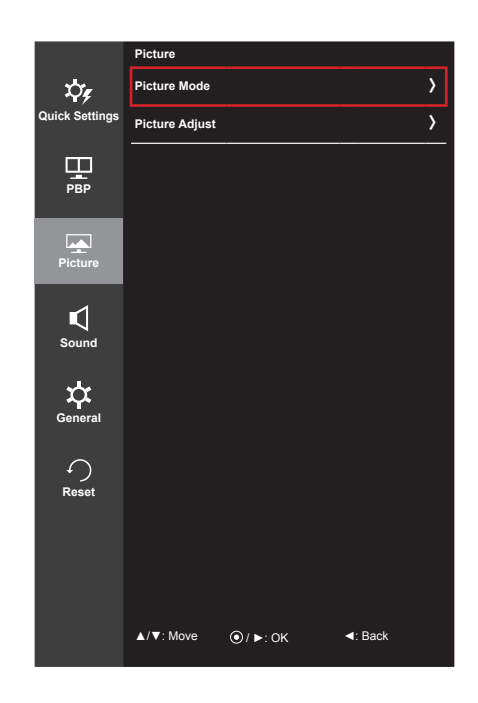

Sve su opcije opisane u nastavku.

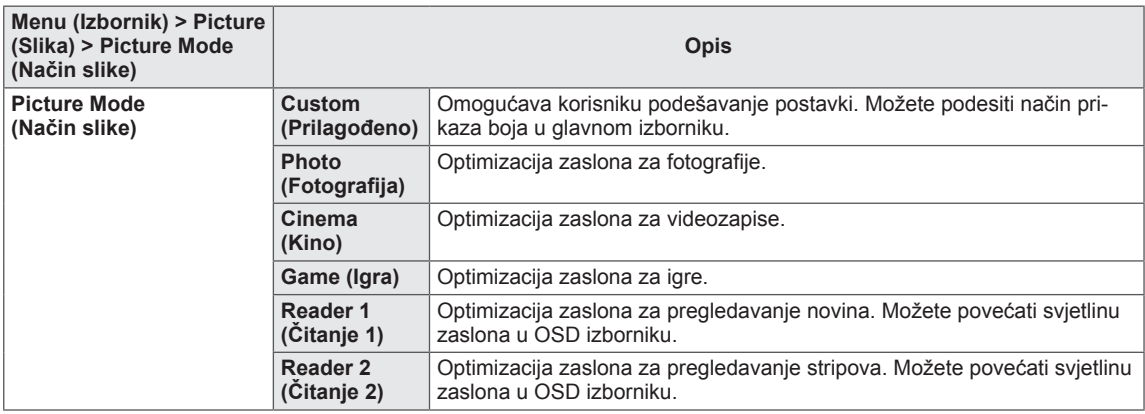

#### **NAPOMENA**

y Ako Picture Mode (Način slike) nije postavljen na vrijednost Custom (Prilagođeno), opcija SMART ENERGY SAVING automatski će biti postavljena na vrijednost Off (Isključeno).

## <span id="page-22-0"></span>**Podešavanje slike**

- 1 Za prikaz **OSD izbornika** pritisnite **upravljački gumb** na donjoj strani monitora i otvorite **Menu (Izbornik)**.
- 2 Pomicanjem upravljačkog gumba odaberite **Picture > Picture Adjust (Slika > Podešavanje slike)**.
- 3 Konfigurirajte opcije pomoću uputa iz donjeg desnog kuta zaslona.
- 4 Za povratak na izbornik više razine ili postavljanje drugih stavki izbornika pomaknite upravljački gumb ulijevo ◄ ili ga pritisnite  $(① / OK)$ .
- 5 Ako želite zatvoriti OSD izbornik, upravljački gumb pomičite ulijevo ◄ sve dok ga ne zatvorite.

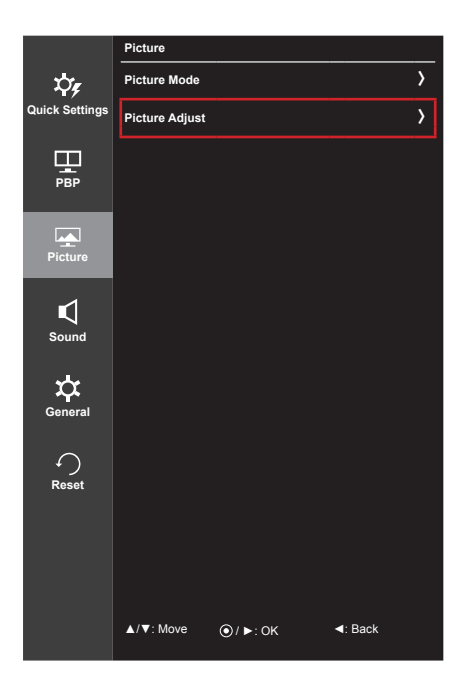

Sve su opcije opisane u nastavku.

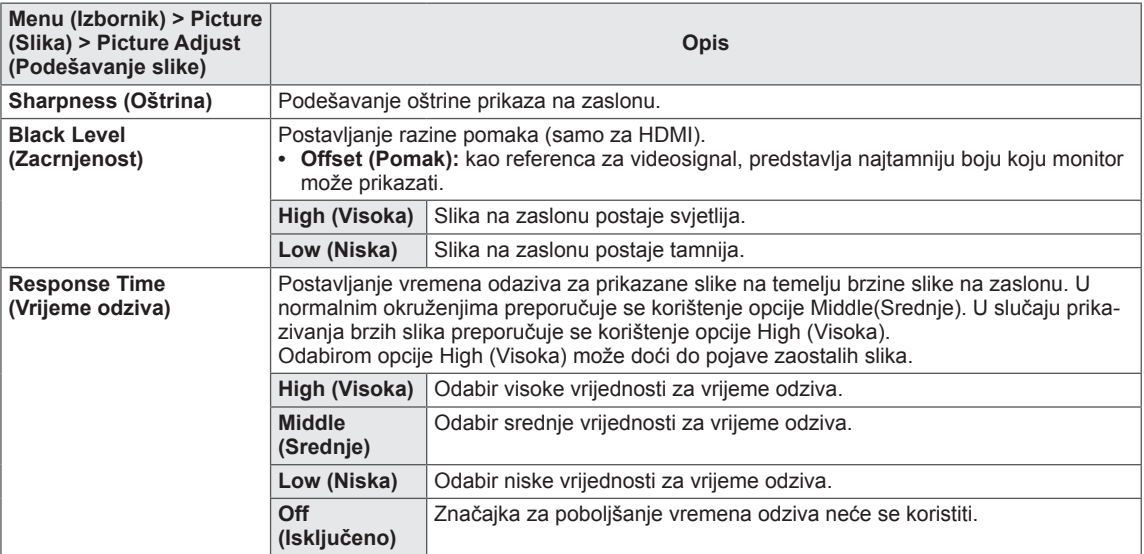

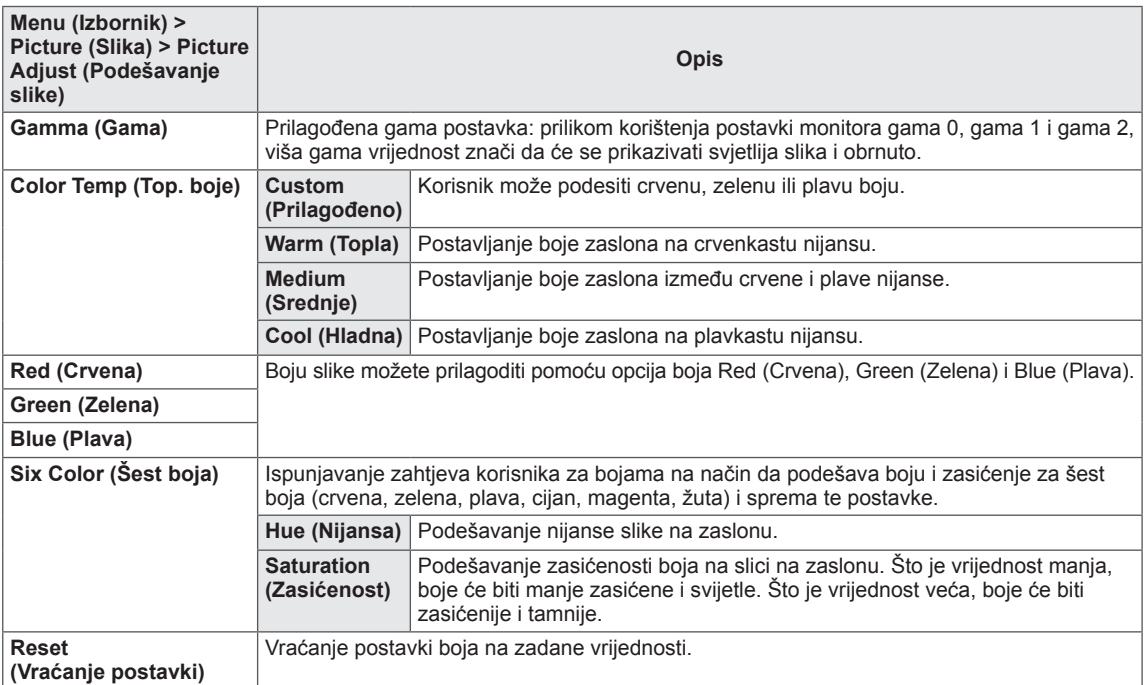

## <span id="page-24-0"></span>**Zvuk**

- 1 Za prikaz **OSD izbornika** pritisnite **upravljački gumb** na donjoj strani monitora i otvorite **Menu (Izbornik)**.
- 2 Pomicanjem upravljačkog gumba odaberite **Sound (Zvuk)**.
- 3 Konfigurirajte opcije pomoću uputa iz donjeg desnog kuta zaslona.
- 4 Za povratak na izbornik više razine ili postavljanje drugih stavki izbornika pomaknite upravljački gumb ulijevo ◄ ili ga pritisnite  $(① / OK)$ .
- 5 Ako želite zatvoriti OSD izbornik, upravljački gumb pomičite ulijevo ◄ sve dok ga ne zatvorite.

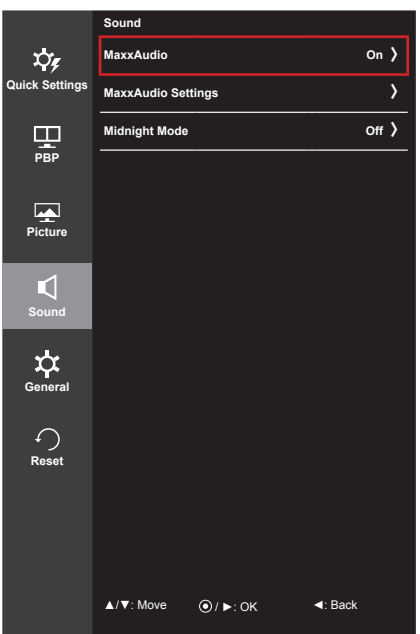

Sve su opcije opisane u nastavku.

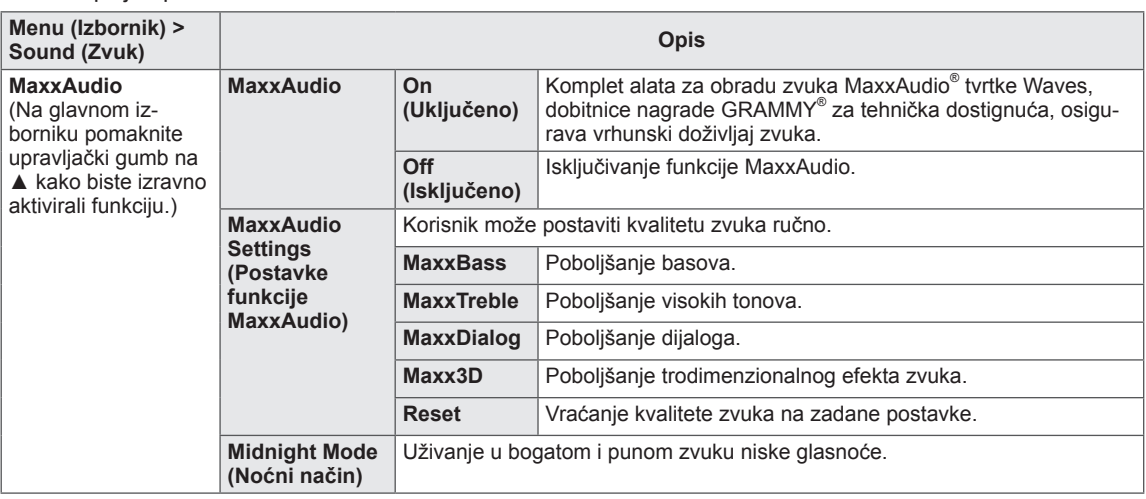

## <span id="page-25-0"></span>**Općenito**

- 1 Za prikaz **OSD izbornika** pritisnite **upravljački gumb** na donjoj strani monitora i otvorite **Menu (Izbornik)**.
- 2 Pomicanjem upravljačkog gumba odaberite **General (Općenito)**.
- 3 Konfigurirajte opcije pomoću uputa iz donjeg desnog kuta zaslona.
- 4 Za povratak na izbornik više razine ili postavljanje drugih stavki izbornika pomaknite upravljački gumb ulijevo ◄ ili ga pritisnite  $(① / OK)$ .
- 5 Ako želite zatvoriti OSD izbornik, upravljački gumb pomičite ulijevo ◄ sve dok ga ne zatvorite.

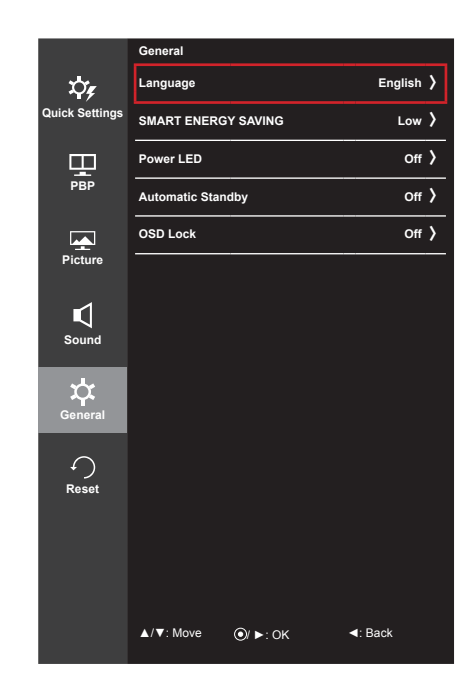

Sve su opcije opisane u nastavku.

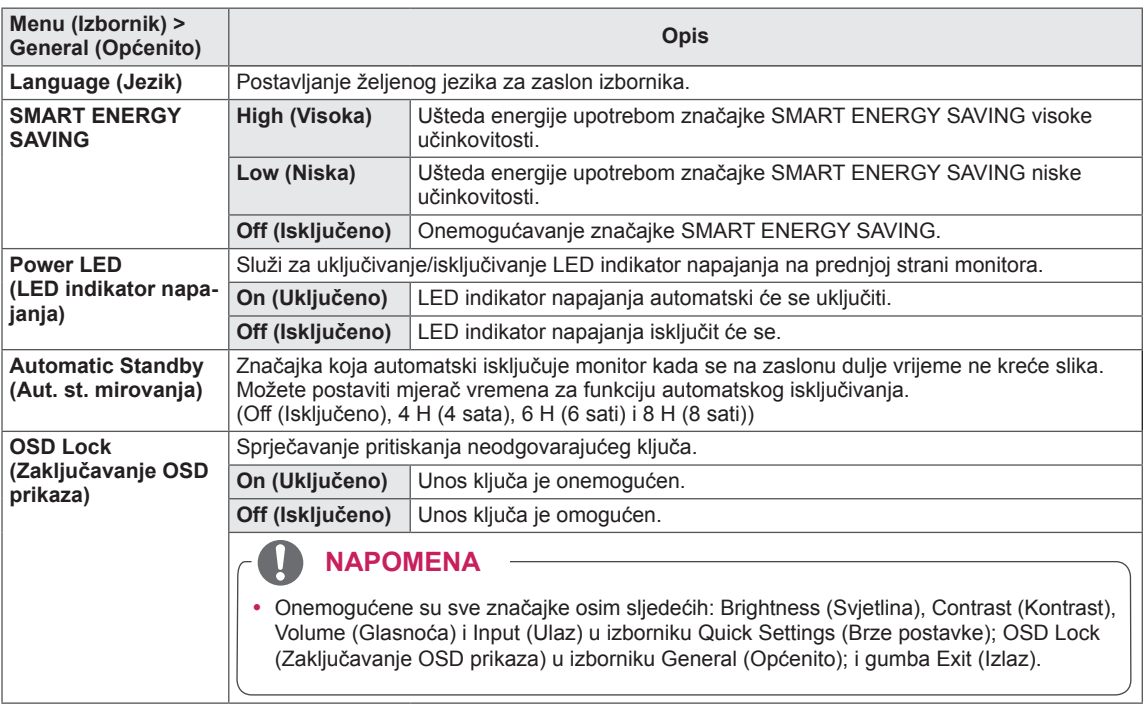

#### **NAPOMENA**

y Ako je opcija SMART ENERGY SAVING postavljena na vrijednost High (Visoko) ili Low (Nisko), Picture Mode (Način slike) automatski će bit postavljen na vrijednost Custom (Prilagođeno).

## <span id="page-26-0"></span>**Vraćanje postavki**

- 1 Za prikaz **OSD izbornika** pritisnite **upravljački gumb** na donjoj strani monitora i otvorite **Menu (Izbornik)**.
- 2 Pomicanjem upravljačkog gumba odaberite **Reset (Vraćanje postavki)**.
- 3 Konfigurirajte opcije pomoću uputa iz donjeg desnog kuta zaslona.
- 4 Za povratak na izbornik više razine ili postavljanje drugih stavki izbornika pomaknite upravljački gumb ulijevo ◄ ili ga pritisnite  $(① / OK)$ .
- 5 Ako želite zatvoriti OSD izbornik, upravljački gumb pomičite ulijevo ◄ sve dok ga ne zatvorite.

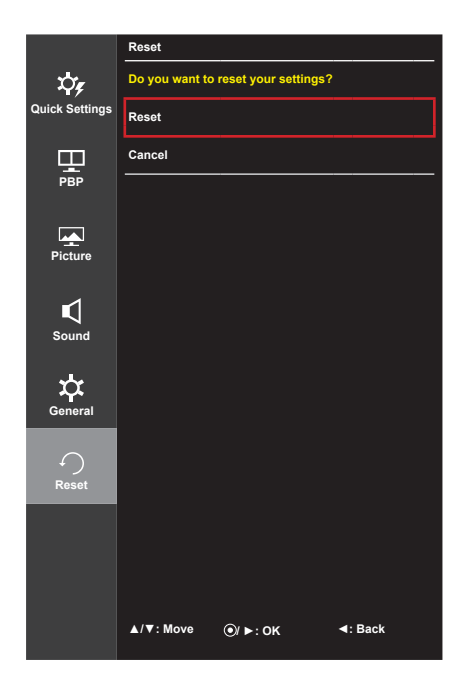

Sve su opcije opisane u nastavku.

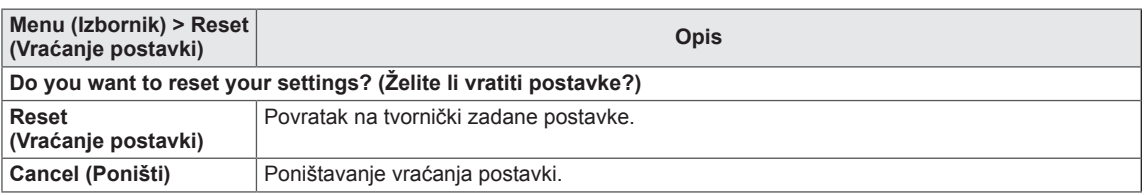

## <span id="page-27-0"></span>**RJEŠAVANJE PROBLEMA**

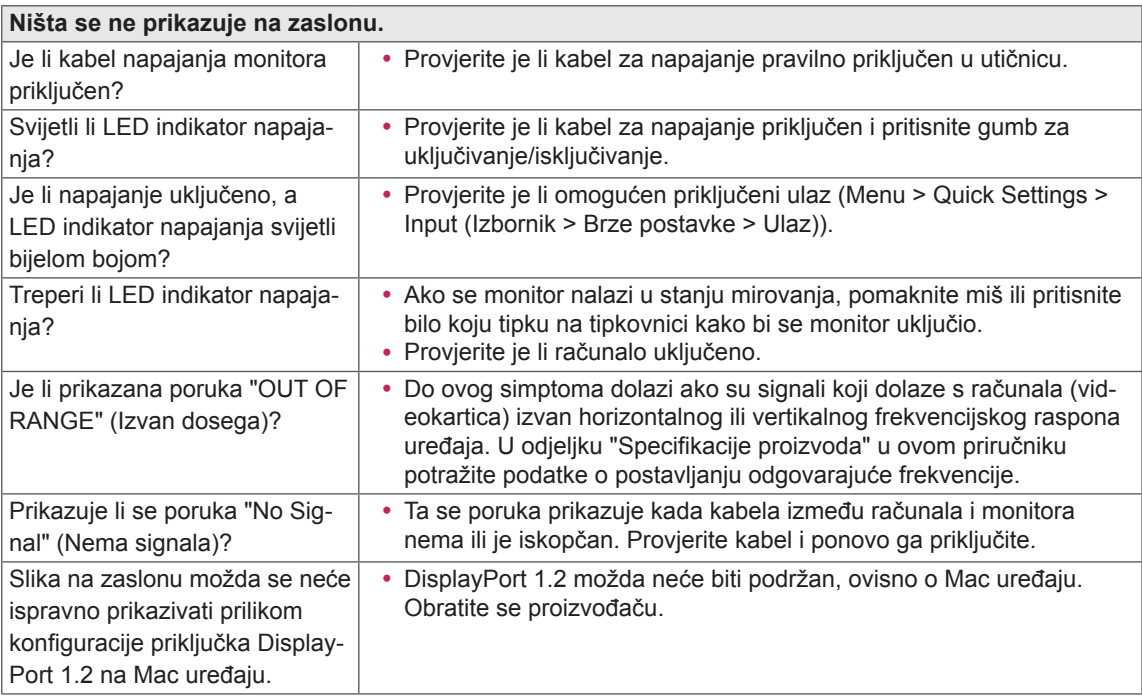

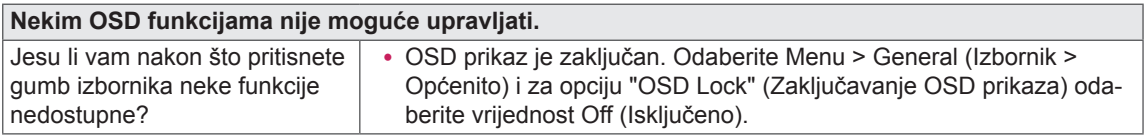

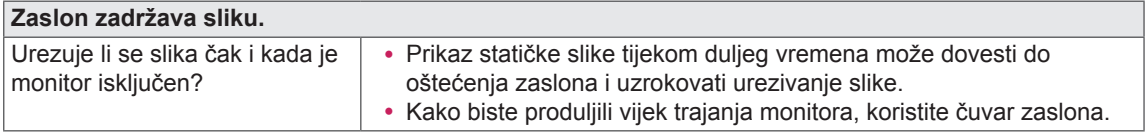

**Prikaz na zaslonu nestabilan je i nejasan / Slike koje se prikazuju na monitoru ostavljaju tragove sjena.** Jeste li odabrali preporučenu y Ako je odabrana razlučivost HDMI 1080i 60/50 Hz (isprepleteno),

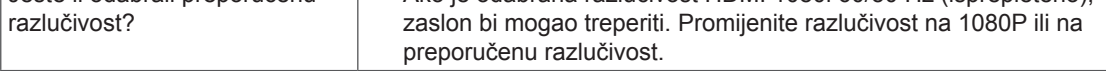

## **NAPOMENA**

- y **Vertikalna frekvencija**: Kako bi se slika prikazala, zaslon se mora osvježiti nekoliko desetaka puta u sekundi, poput fluorescentne svjetiljke. Broj osvježavanja zaslona u sekundi naziva se vertikalnom frekvencijom ili brzinom osvježavanja i izražava se u Hz.
- y **Horizontalna frekvencija**: Vrijeme potrebno za prikaz jedne horizontalne linije naziva se horizontalni ciklus. Ako 1 podijelimo s horizontalnim intervalom, rezultat je broj horizontalnih linija koje se prikazuju u sekundi. To nazivamo horizontalnom frekvencijom, a izražava se u kHz.

### **NAPOMENA**

- y U izborniku **Control Panel > Display > Settings** (Upravljačka ploča > Prikaz > Postavke) provjerite je li razlučivost ili frekvencija videokartice unutar raspona koji dopušta monitor te je li postavljena na preporučenu (optimalnu) razlučivost.
- Ako videokarticu ne postavite na preporučenu (optimalnu) razlučivost, to može uzrokovati mutan tekst, zatamnjeni zaslon, odrezano područje prikaza ili krivo poravnanje zaslona.
- Načini postavljanja mogu se razlikovati ovisno o računalu i operacijskom sustavu, a ovisno o karakteristikama videokartice, neke razlučivosti možda neće biti dostupne. U tom slučaju za pomoć se obratite proizvođaču računala ili videokartice.
- Neke videokartice ne podržavaju razlučivost 2560 x 1080. Ako se razlučivost ne može prikazati, obratite se proizvođaču vaše videokartice.

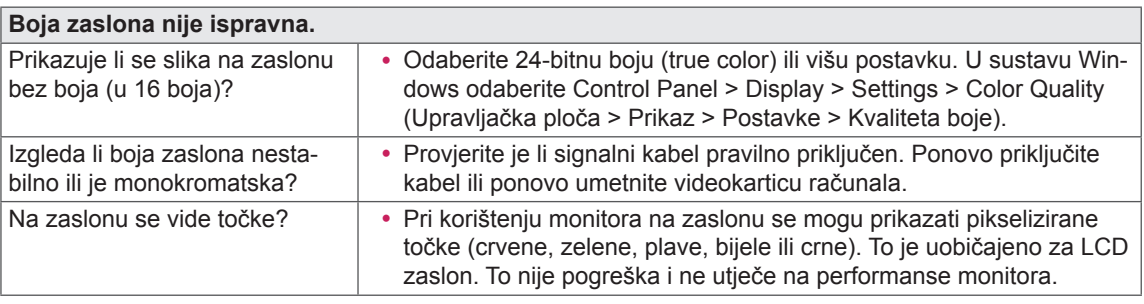

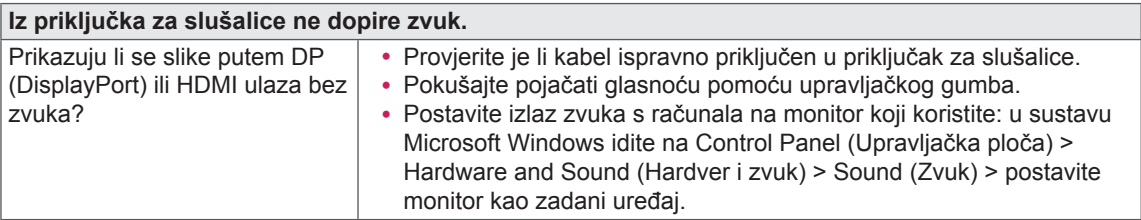

## <span id="page-29-0"></span>**SPECIFIKACIJE PROIZVODA**

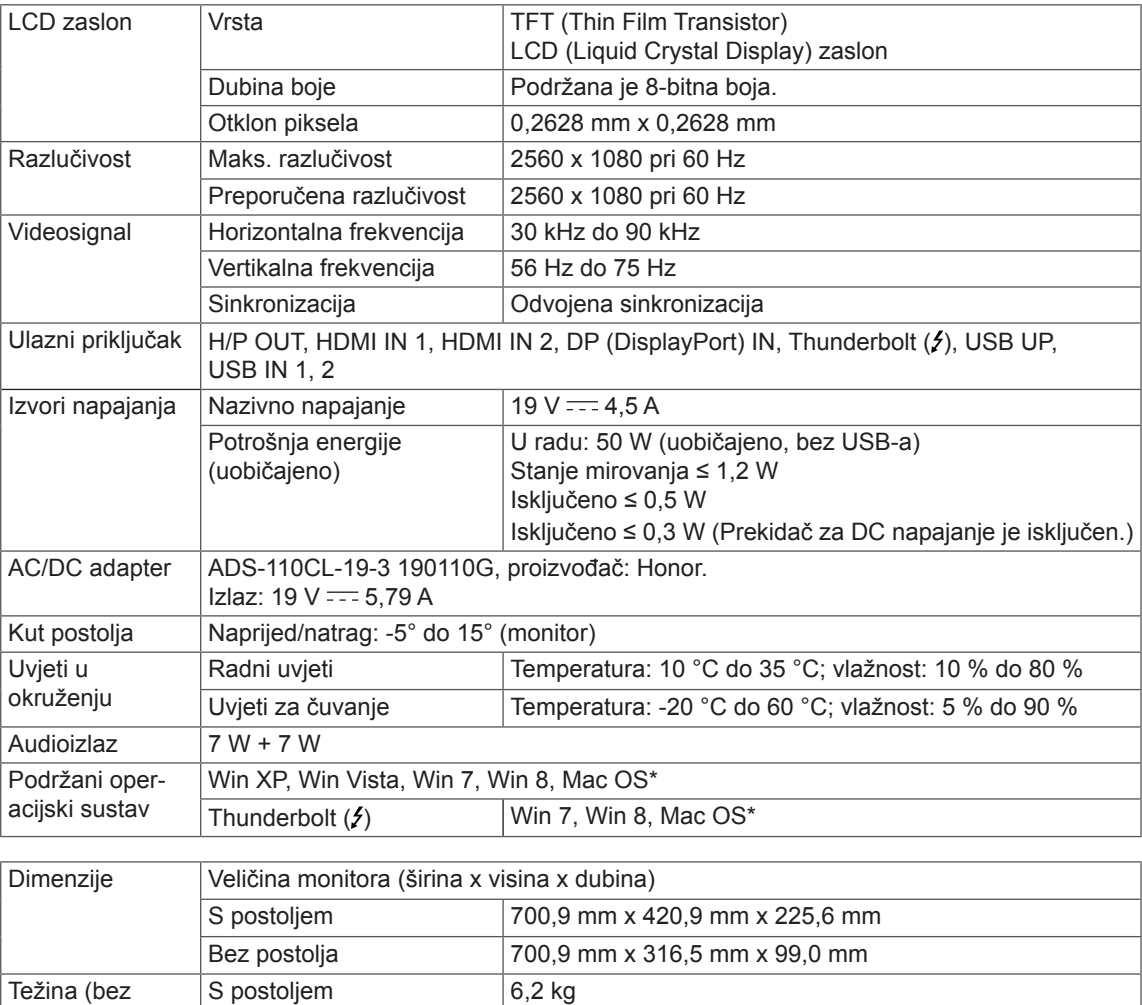

Specifikacije su podložne promjenama bez prethodne najave.

Bez postolja 5,5 kg

ambalaže)

\* Mac proizvodi stoga možda neće podržavati preporučenu rezoluciju ili neke značajke.

(Dodatne informacije potražite na kartici s informacijama o podršci za Mac koja se isporučuje zasebno.)

## <span id="page-30-0"></span>**Tvornički način podrške (unaprijed postavljeni način rada, HDMI/DisplayPort/ Thunderbolt PC)**

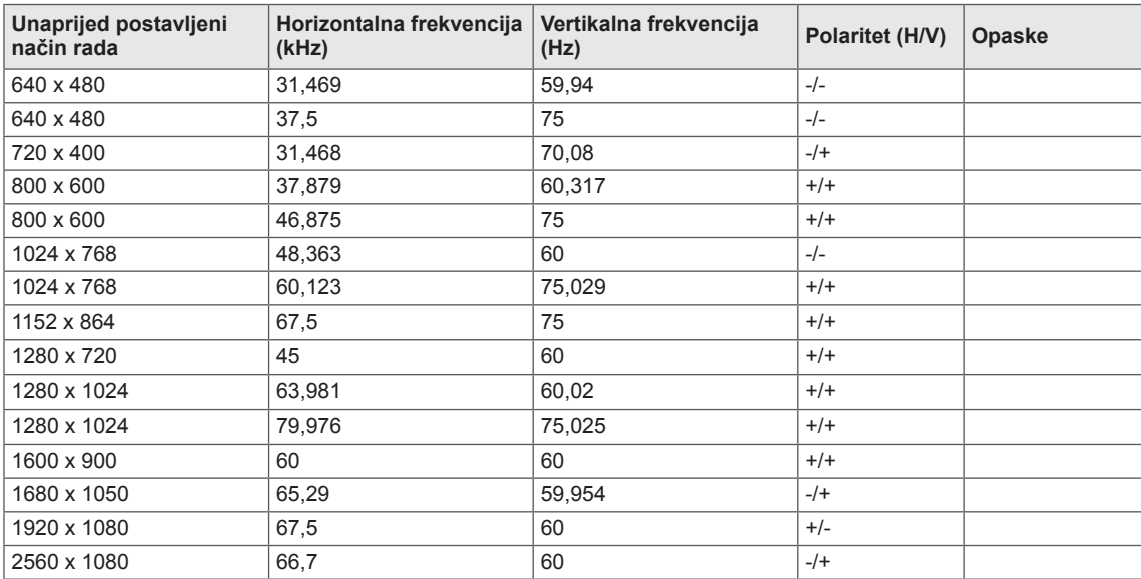

## **HDMI vrijednosti (video)**

![](_page_30_Picture_318.jpeg)

## **LED indikator napajanja**

![](_page_30_Picture_319.jpeg)

## <span id="page-31-0"></span>**PRAVILNO DRŽANJE TIJELA**

## **Pravilno držanje tijela pri korištenju monitora**

Zaslon prilagodite tako da ga ugodno možete gledati pod malim kutom prema dolje u odnosu na razinu očiju.

- Svakih sat vremena uzmite odmor od 10 minuta kako uslijed dugotrajne upotrebe ne bi došlo do zamora.
- Kut postolja možete podesiti od -5° do 15° kako biste dobili najbolji pogled na zaslon.

Na zaslon trebate gledati malo prema dolje. Lagano položite šake na tipkovnicu, a ruke držite svinute u laktima i ispružene vodoravno ispred sebe. Kut postolja  $-5^\circ$  do  $15^\circ$ Podesite položaj zaslona kako biste refleksiju sveli na minimum.

![](_page_33_Picture_0.jpeg)

Ovaj uređaj zadovoljava EMC zahtjeve za kućne uređaje (klase B) i namijenjen je kućnoj upotrebi. Ovaj uređaj može se koristiti u svim regijama. Pročitajte korisnički priručnik (CD) i spremite ga pri ruci. Napominjemo kako na naljepnici na uređaju možete pronaći podatke za tehničku podršku.

Model

Serijski br.

ENERGY STAR is a set of power-saving guidelines issued by the U.S.Environmental Protection Agency (EPA).

![](_page_33_Picture_5.jpeg)

As an ENERGY STAR Partner LGE U. S. A., Inc. has determined that this product meets the ENERGY **ENERGY STAR** guidelines for energy efficiency.

Refer to ENERGY STAR.gov for more information on the ENERGY STAR program.